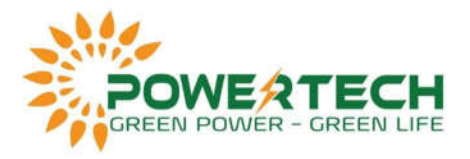

# **HƯỚNG DẪN CÀI ĐẶT THEO DÕI – GIÁM SÁT INVERTER SMA TỪ XA**

### **I. CHUẨN BỊ:**

- **Mang theo Smartphone, Laptop và một sợi dây cáp kết nối mạng (RS485).**

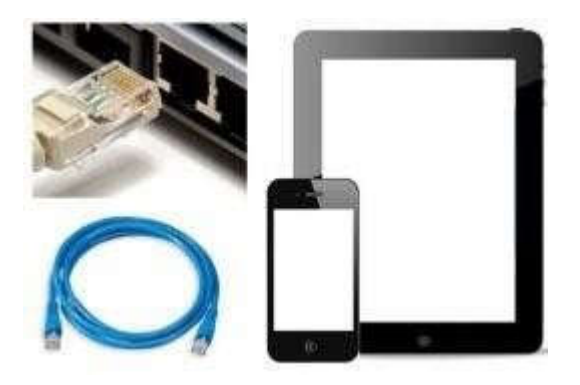

Nếu địa điểm lắp đặt ở xa, bạn chưa biết chắc chắn tín hiệu wifi có hoạt động hiệu quả hay không, hoặc Inverter chỉ được tích hợp kết nối qua Ethernet (không kết nối được qua wifi) => hãy luôn mang theo laptop có cổng kết nối mạng và cáp mạng (RS485). Việc này sẽ giúp bạn có thể cấu hình và kết nối Inverter một cách dễ dàng, hoặc nhờ nhà cung cấp hỗ trợ bạn cấu hình và cài đặt từ xa khi bạn gặp khó khăn. **Chụp hình tại tem model của Inverter, hình chụp cần có đủ Seri, mã PIC, RID và mã WPA2-PSK.**

Có thể tìm thấy những thông tin này ngay trên biến tần, sau khi lắp đặt, nó có thể sẽ bị mờ đi, hãy chụp hình và lưu thông tin này lại, nó sẽ thuận tiện hơn cho việc cài đặt và vận hành.

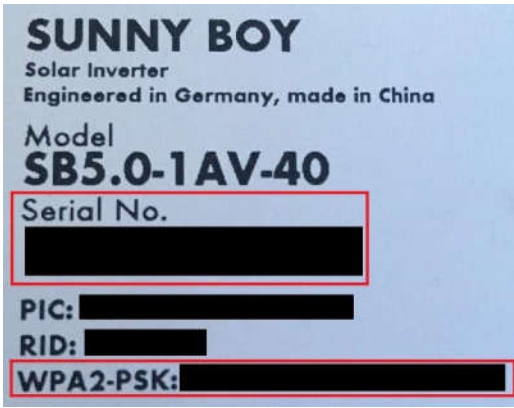

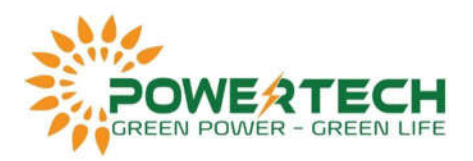

### **II. KẾT NỐI:**

Hãy kiểm tra biến tần có hỗ trợ kết nối qua wifi hay không trước khi lắp đặt, bạn có thể tìm thấy nó trong Datasheet của sản phẩm.

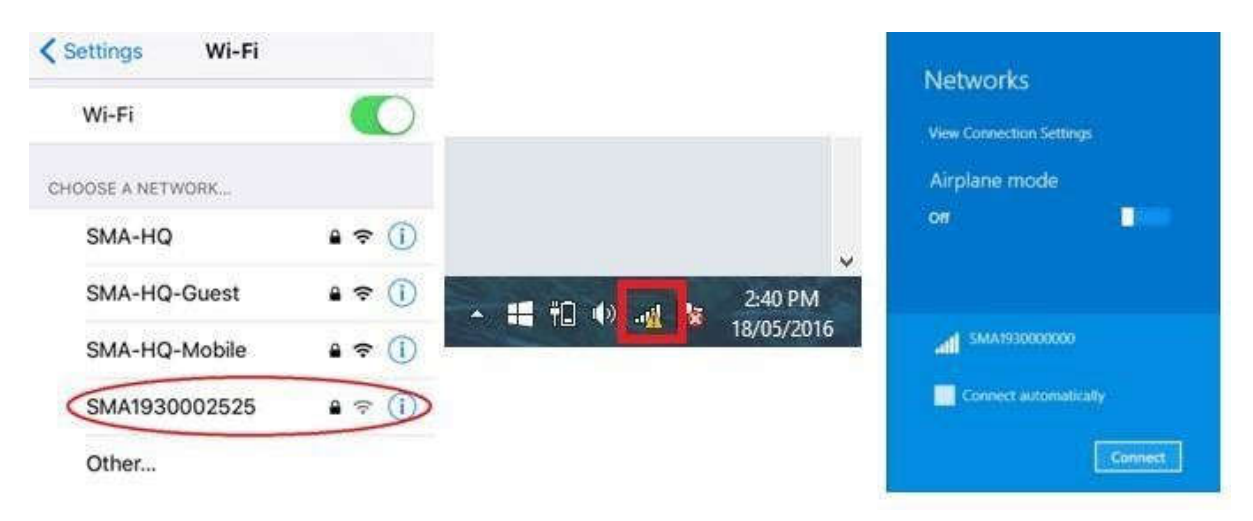

#### **Qua WiFI:**

Truy cập vào kết nối wifi trên Smartphone hoặc Laptop của bạn và tìm đến tên Wifi có định dạng "SMA19xxxxxxxx".

*\* Lưu Ý:*

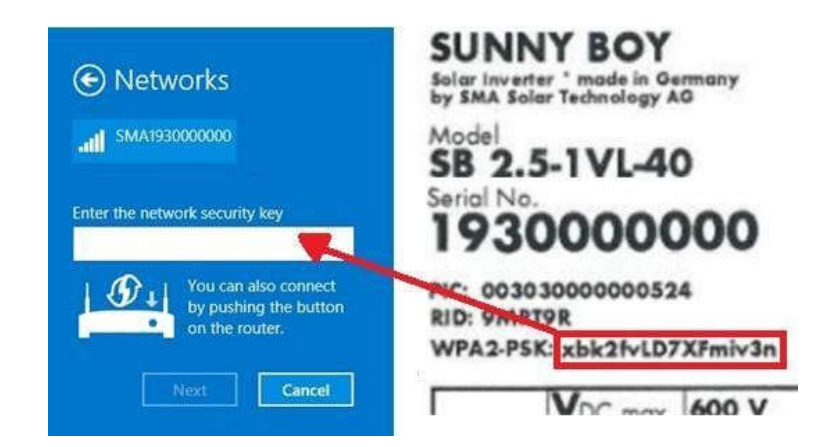

Nếu bạn cài đặt và vận hành lần đầu tiên, mật khẩu đăng nhập vào Wifi sẽ là "**SMA12345**". Sau khi thiết lập biến tần ban đầu thông qua 'Installation Assistant', mật khẩu WiFi ban đầu này sẽ vĩnh viễn thay đổi thành mật khẩu **WPA2-PSK** được ghi trên nhãn biến tần. Hãy lưu ý nó có phân biệt chữ hoa chữ thường. Mật khẩu WiFi ban đầu sẽ thay đổi thành mật khẩu WPA2-PSK sau 10 giờ hoạt động cho dù 'Installation Assistant' đã được thực hiện hay chưa.

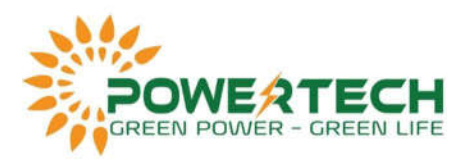

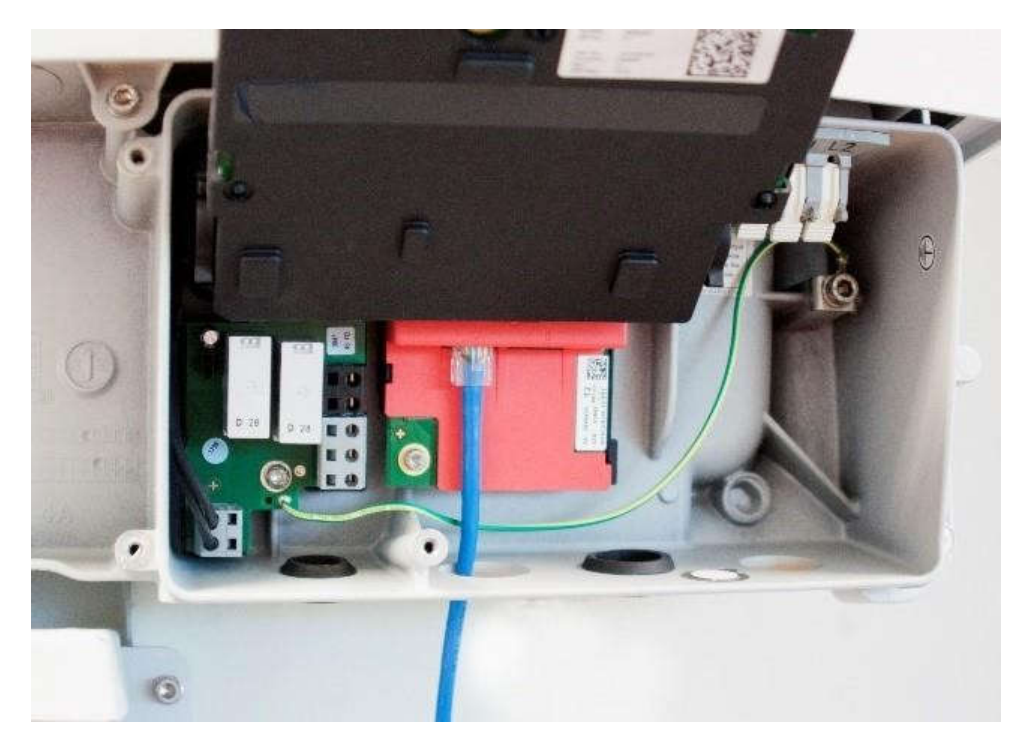

# **Kết nối bằng Dây cáp mạng (RS485):**

Bạn có thể kết nối qua cổng RS485 được tích hợp sẵn trên Inverter. Đối với các dòng Inverter 3 pha, bạn có thể kết nối cáp mạng vào Webconnect tích hợp sẵn trên Inverter.

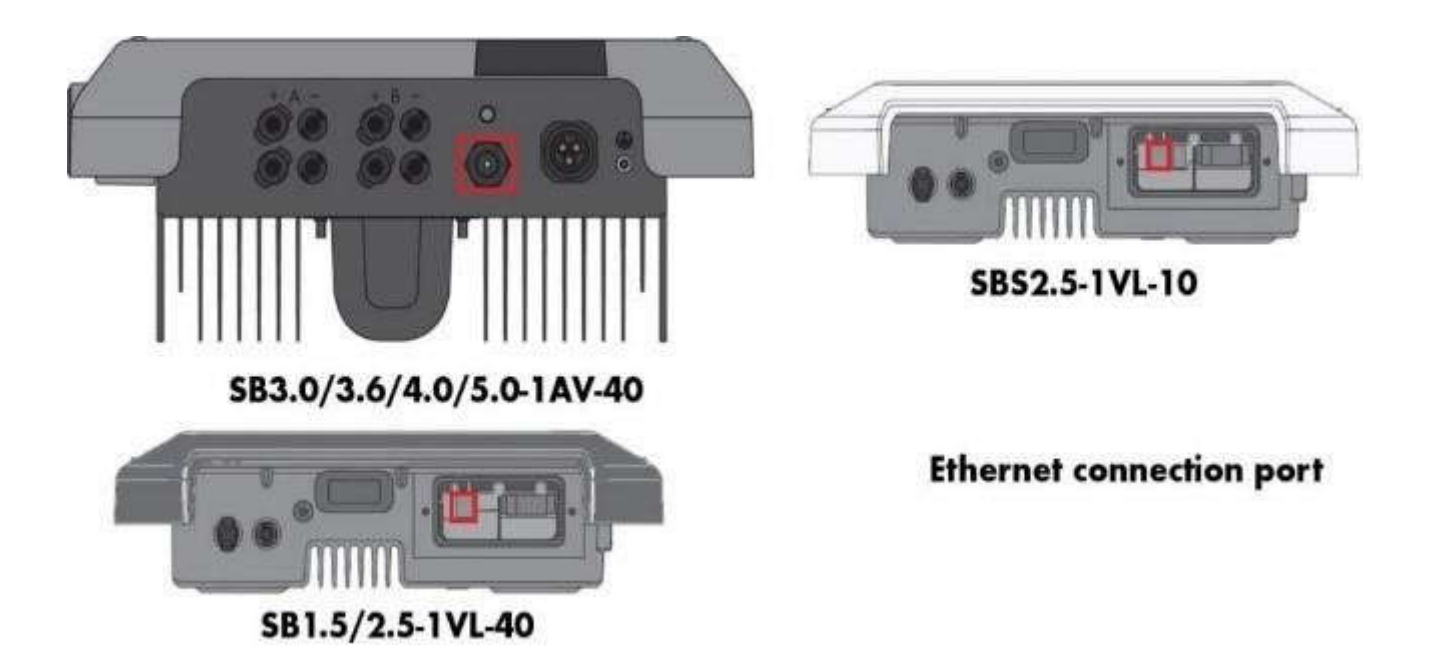

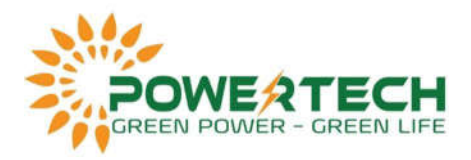

### **III. TRUY CẬP VÀO INVERTER:**

Khi bạn đã kết nối với Inverter qua WiFi hoặc Ethernet bằng dây cáp, hãy truy cập trình duyệt internet của bạn và nhập địa chỉ IP mặc định vào thanh địa chỉ theo hình ảnh bên dưới.

- Với kết nối qua Wifi, IP là: **192.168.12.3**
- Với kết nối qua dây cáp Lan, IP là: **169.254.12.3**

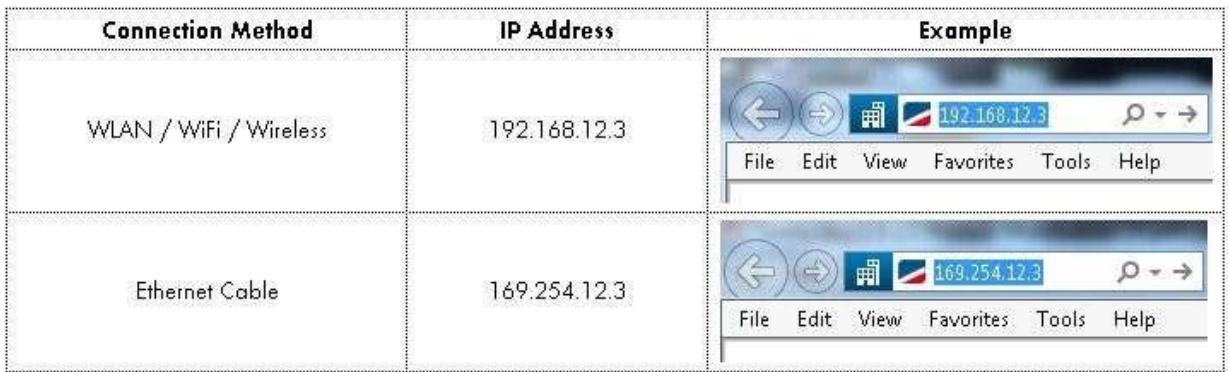

Sau khi truy cập, bạn sẽ được đưa tới trang cấu hình, để thực hiện cài đặt, bạn phải chọn "Installer" tại mục User Group.

*Quan Trọng: Khi đăng nhập lần đầu tiên, bạn sẽ được tự tạo mật khẩu của mình, nhưng bạn cần lưu lại mật khẩu này để có thể đăng nhập cấu hình Inverter sau này, nếu để mất mật khẩu, sẽ rất mất thời gian để xử lý nó.* 

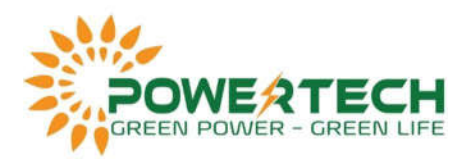

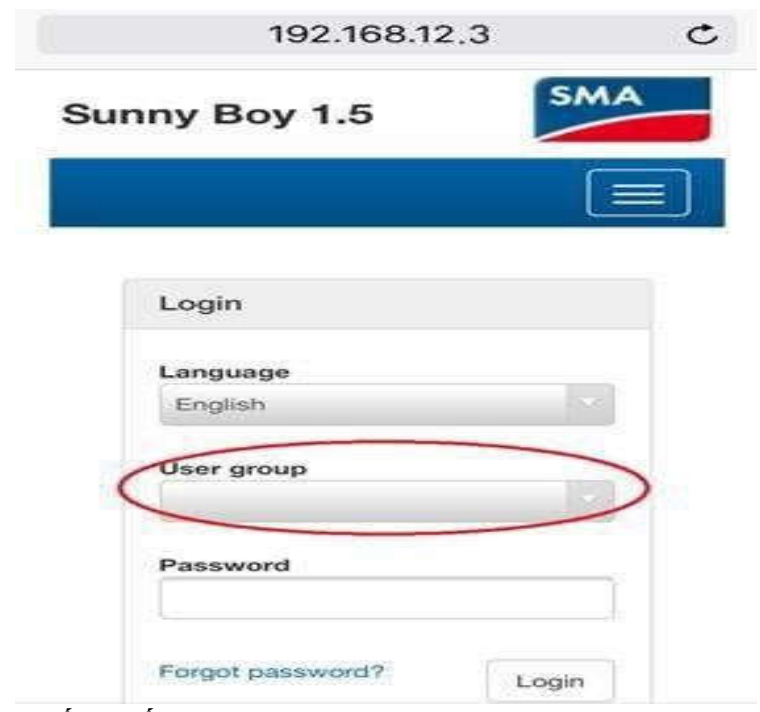

# **IV. CẤU HÌNH – KẾT NỐI:**

### **Bước 1: Sau khi đăng nhập, chọn "Configuration with Installation Assistant"**

Nếu nó không xuất hiện trên trang chủ, bạn có thể tìm thấy nó hãy chọn vào biểu tượng góc trên tay phải như hình dưới đây và chọn "Start the Installation Assistant".

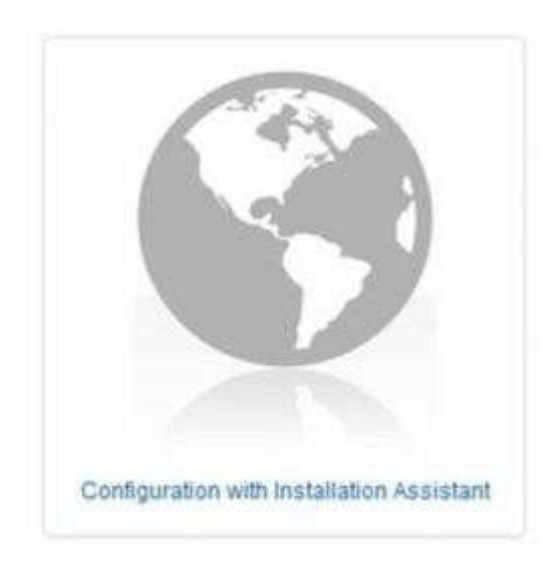

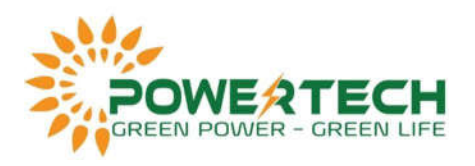

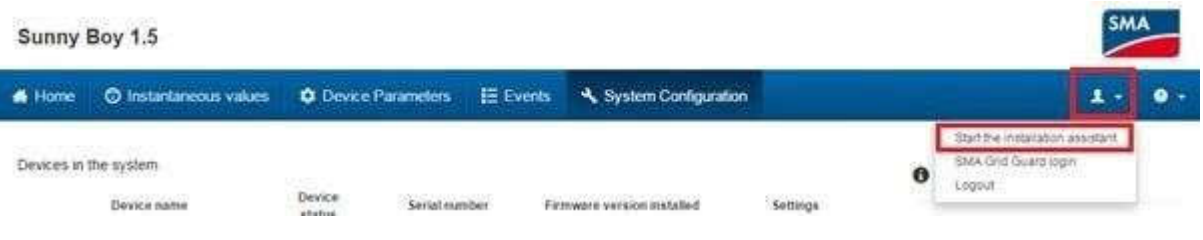

# **Bước 2: Kết nối**

Nếu kết nối dây cáp mạng Ethernet trực tiếp thành công, bạn sẽ thấy địa chỉ Ip mạng xuất hiện tại mục **Dil switches configured**.

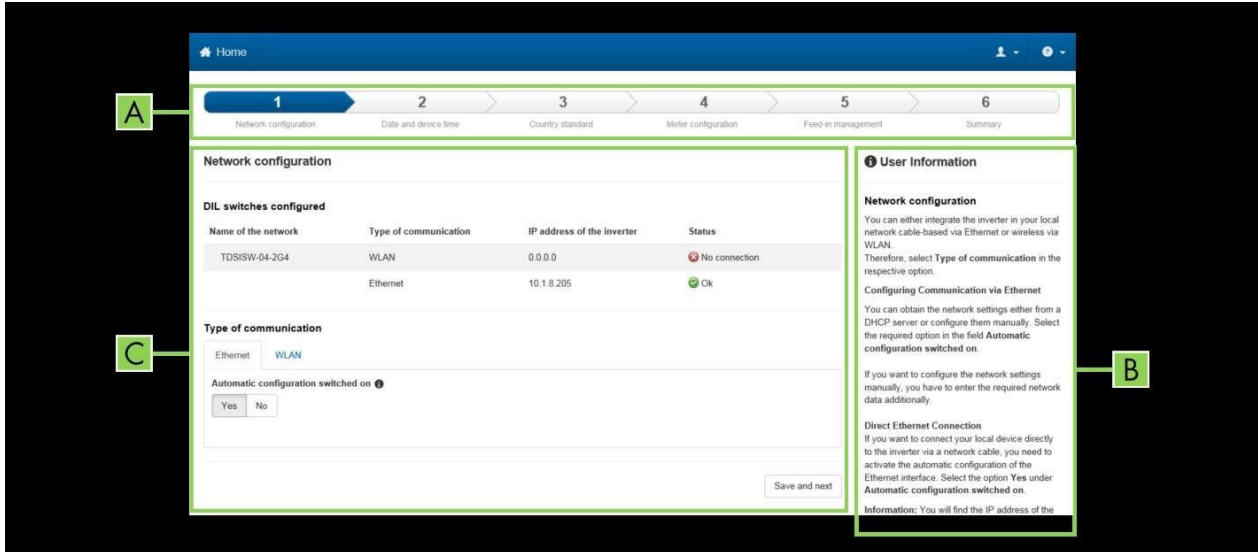

Nếu kết nối với Wifi, hãy chọn WLAN, tìm tên Wifi nhà của bạn ở đây, sau đó chọn vào biểu tượng Setting của wifi nhà bạn như hình dưới:

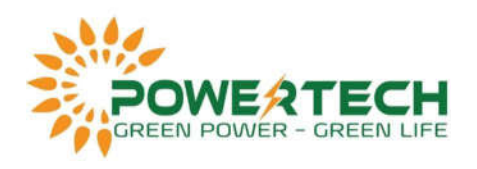

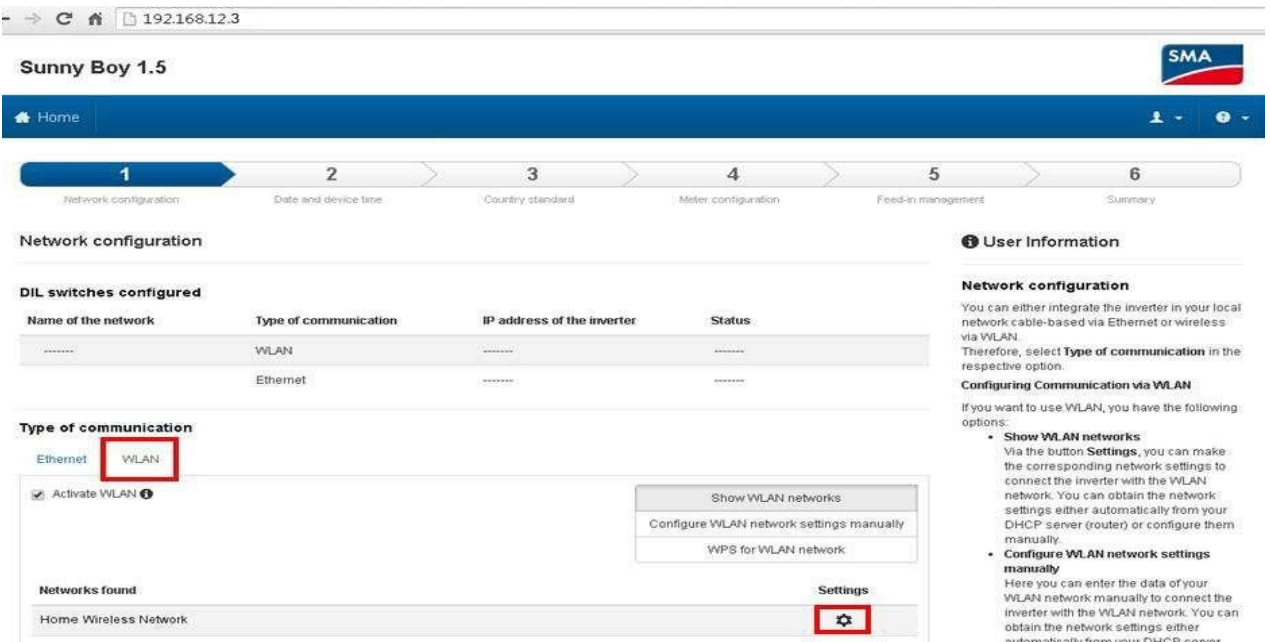

Hộp thoại "WLAN settings" xuất hiện, nhập mật khẩu Wifi nhà bạn vào ô "Wlan password" sau đó chọn "Connect to WLAN".

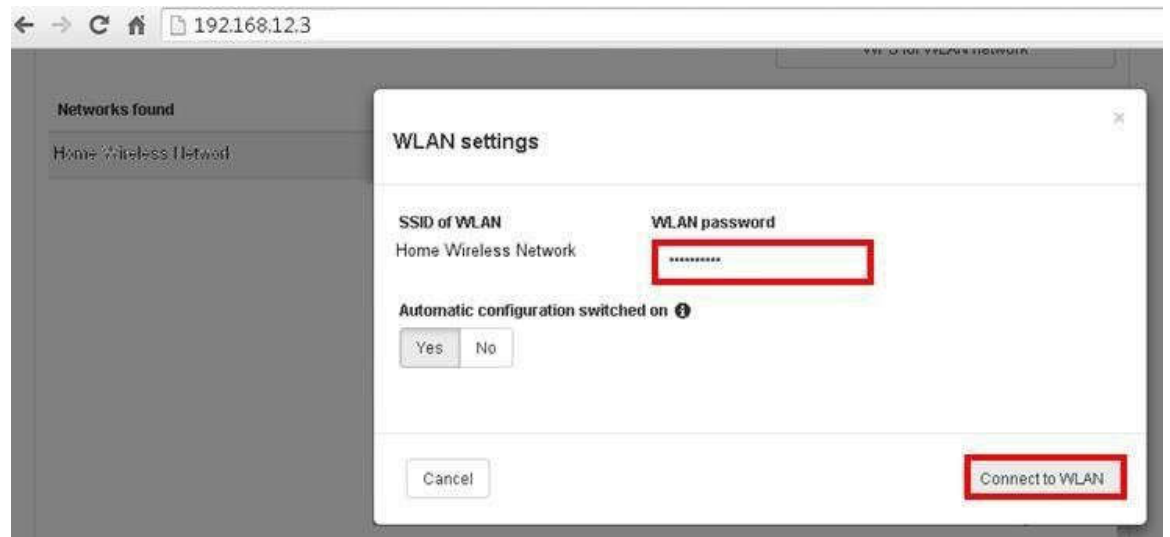

Sau đó Inverter sẽ thiết lập kết nối, nếu mật khẩu đúng và tín hiệu tốt, sau 20s, địa chỉ Ip WLAN sẽ hiện lên và có icon "OK" màu xanh lá xuất hiện. Nếu nó hiện "No connection" như hình dưới, hãy kiểm tra lại tín hiệu đường truyền và mật khẩu, rồi cài đặt lại.

Tiếp theo bạn chọn "Save and Next", cài đặt ngày và giờ đúng tại mục cấu hình thứ 2 (GMT+7). Sau đó tiếp tục "Save and Next" tới cuối để hoàn thành.

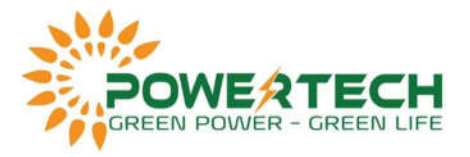

### **CÁCH ĐĂNG KÝ TÀI KHOẢN SUNNY PORTAL ĐƠN GIẢN**

#### **Bước 1: Truy cập vào trình duyệt Web và nhập link dưới đây vào, sau đó chọn "Plant Setup Assistant"**

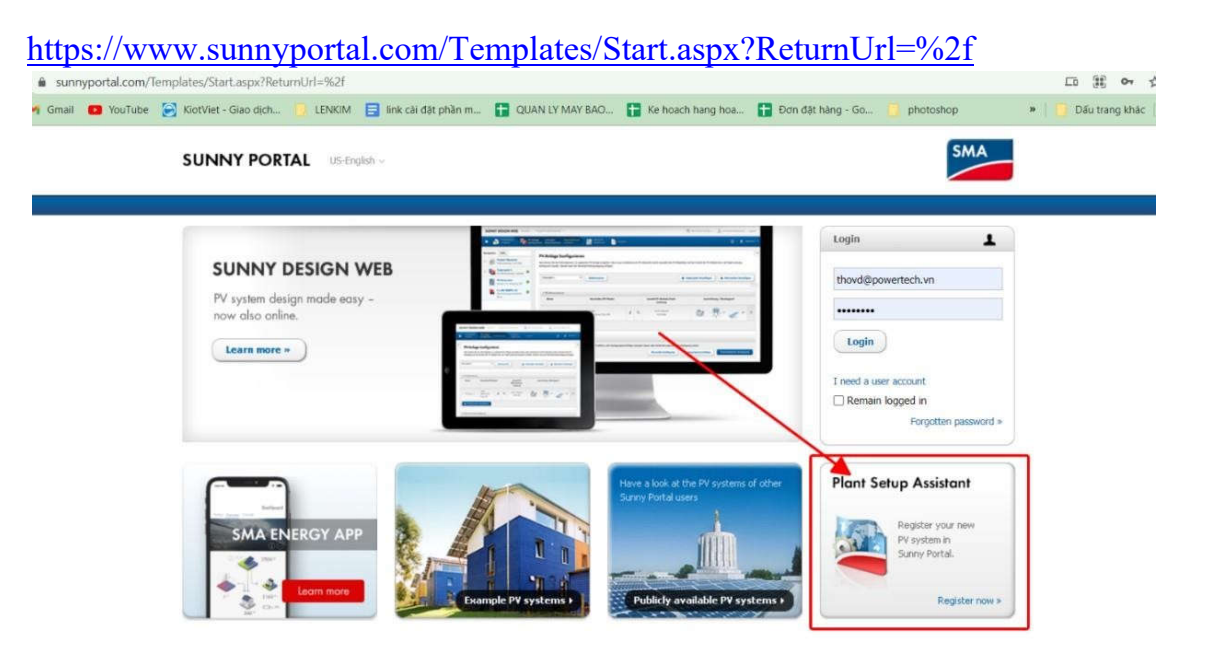

#### **Bước 2: Chọn "Next":**

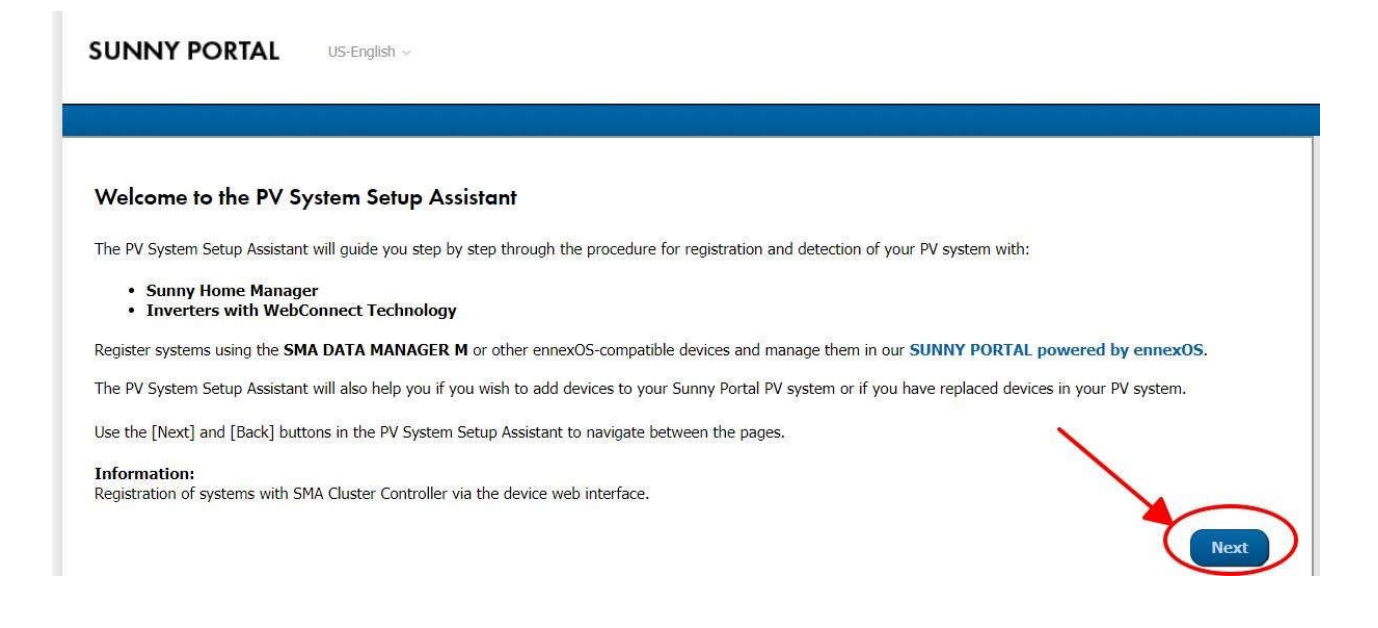

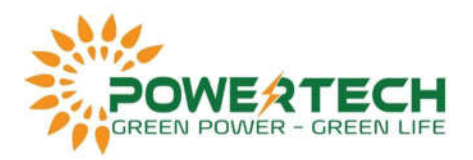

**Bước 3: Chọn "I am not yet registered" để tạo một tài khoản mới, sau đó chọn "Next"**

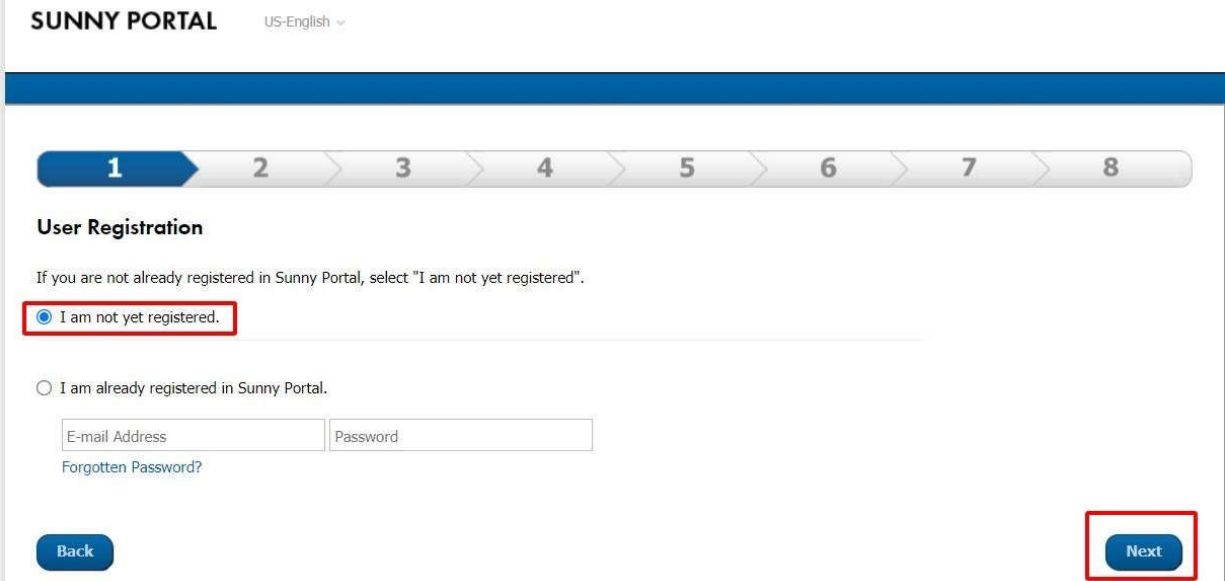

# **Bước 4: Nhập thông tin của bạn vào, tiếp tục chọn "Next"**

Hệ thống sẽ gửi link xác nhận vào email của bạn, hãy kiểm tra và xác nhận.

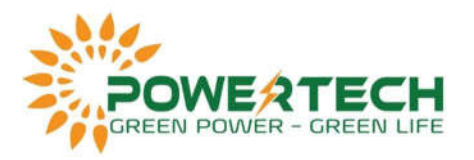

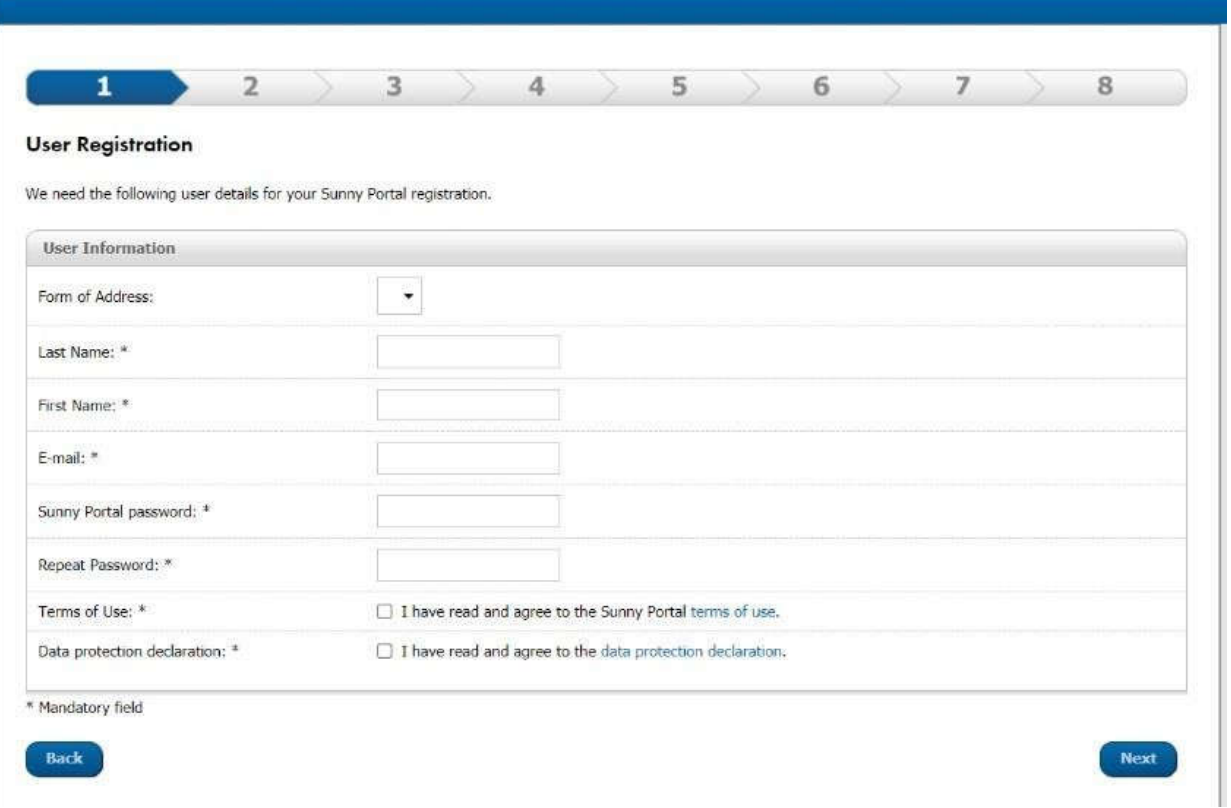

**Bước 5: Sau khi xác nhận qua link, hệ thống sẽ chuyển bạn đến mục 2, nhập tên và password cho hệ thống của bạn, rồi chọn "Next" để tiếp tục**

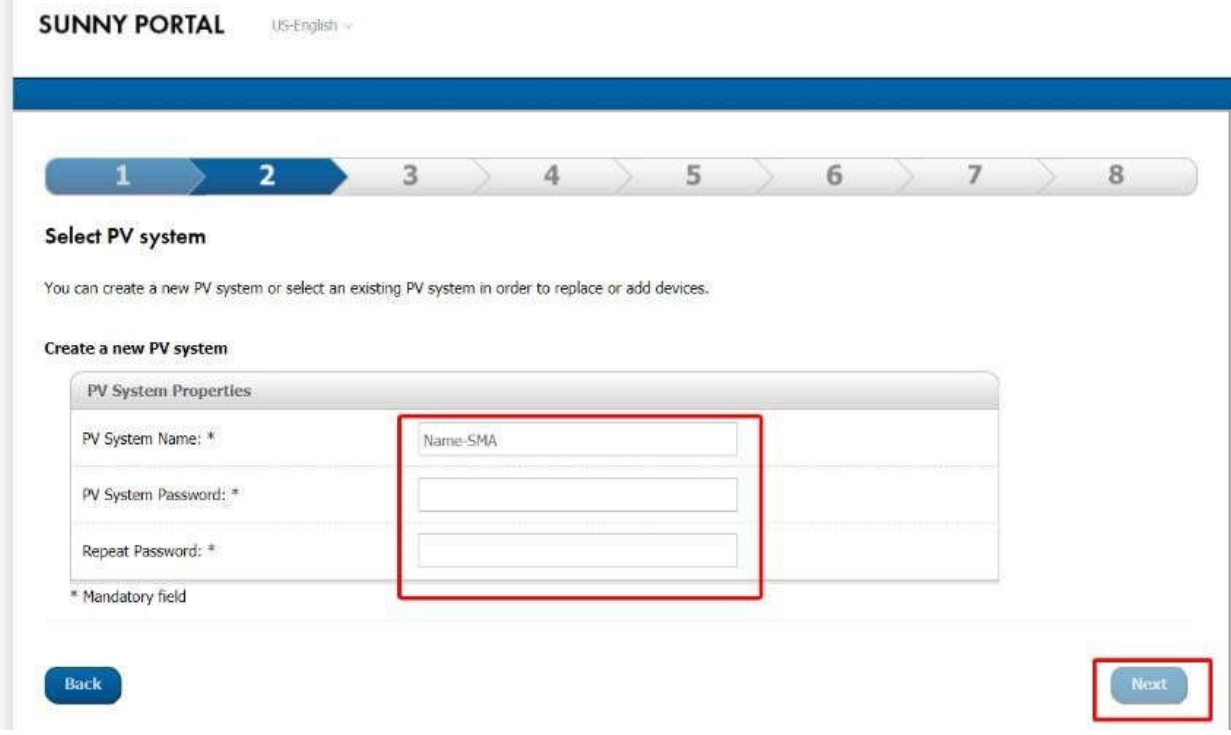

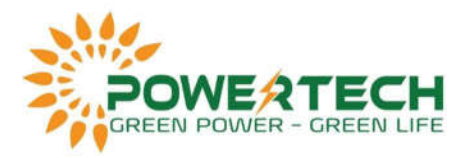

#### **Bước 6: Nhập mã PIC và RID trên tem của Inverter vào và chọn "Identify"**

*Nếu Inverter đã kết nối WiFi hoặc Ethernet đúng, thông tin của Inverter sẽ hiện lên.*

*Sau đó tiếp tục chọn "Next". Nếu không, hãy kiểm tra lại mã PIC và RID đúng chưa, hoặc kiểm tra lại Internet.*

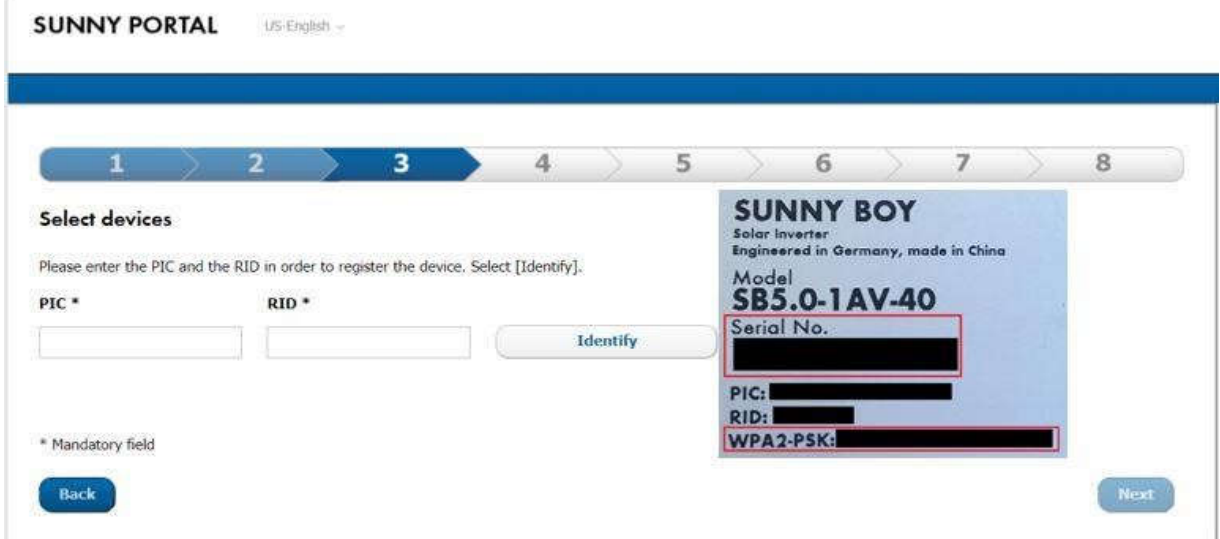

Tiếp theo bạn chỉ cần chọn "Next", chú ý chọn thời gian cho đúng (GMT+7), nếu chọn sai, dữ liệu cập nhật có thể bị lỗi. Đến mục số 8 bạn chọn "Connect to SMA.." thanh "Loading …" màu xanh sẽ hiện ra, bạn chỉ cần nó chạy tới 100% và hoàn thành sau đó quay lại trang chủ Sunny Portal để đăng nhập.